# Principal Investigator **Reference Guide** June 2022

### Principal Investigator Reference Guide Overview

This Reference Guide is designed to provide general guidance, best practices, and key resources for Principal Investigators (PI) in Workday. There are two types of PI roles: Lead Principal Investigator and Principal Investigator. Lead Principal Investigators are primary investigators for assigned awards while Principal Investigators are assigned at the grant level and are responsible for the approval of subaward invoices. By the end of this learning guide, you will gain a better understanding on how to view award details, approve subaward supplier invoices, set up delegations, and access reports, report functionalities, & the grant admin dashboard.

#### To go directly to a specific section, hover over the topic in the table of contents and left click.

### Table of Contents

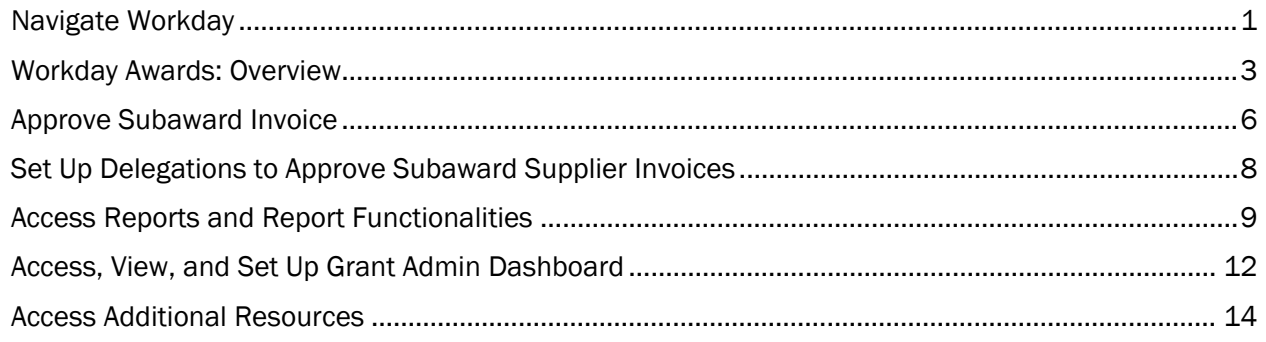

#### <span id="page-0-0"></span>Navigate Workday

This section provides you an overview of navigating the Workday Home screen and Workday Toolbar.

#### To Navigate Home Screen & Toolbar:

On the Workday Home screen, you will see the following sections:

- 1. Worklets/Applications You will see worklets/applications displayed that provide access to tasks and reports. The Workday Home screen is highly configurable as you can add, remove, and rearrange worklets on your Home screen.
- 2. **Announcements** This section provides you with timely information during unique moments throughout the year. Selecting individual announcements provides you with additional information regarding particular announcements and often includes links to webpages/videos for relevant information.
- 3. Workday Toolbar The Workday toolbar is a constant feature in Workday that will remain with you no matter where you are in the system. From right to left, the toolbar consists of: Home Button, Search Field, Shortcuts, Notifications, Inbox, and Account.

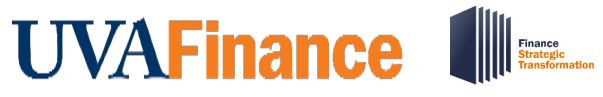

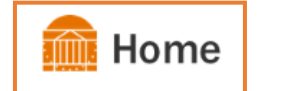

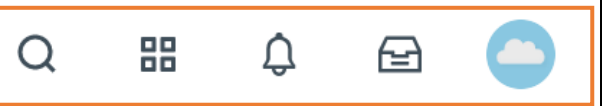

- Home Button This is a quick and easy way to get back to your Workday Home screen, at any time.
- Search Field The search field enables you to easily access tasks and reports via a simple search. Workday will list the related tasks as soon as you type in a few words.
- Shortcuts -This is your connection to your most frequently used tasks, reports, and/or links. You can have up to 10 shortcuts configured.
- Notifications Notifications inform you, from the last 30 days, when certain tasks/processes are completed, or available for your review. Often, Notifications will not require action, but should always be reviewed to keep you informed of the status of actions you've taken, or actions that regard you. As a PI, you will be notified of Award Set Up and Modifications.
- Inbox This includes all tasks that await your action as well as an Archive of all the tasks you've submitted/completed. As a PI, you are responsible for approval of subaward invoices. You must take action in order to remove these items from your Inbox. To access these tasks, complete the following steps:
	- 1. On the Workday Toolbar, select the inbox icon.
	- 2. Select the following tabs:
		- a. Actions To view your business process tasks, approvals and to-dos.
		- b. Archive To access the status of any business process. All historical actions remain in Workday indefinitely.
	- 3. Use the Viewing drop-down to filter action items for each tab based on the given options (All, Favorites, Overdue). You can also edit filters by selecting the Edit Filters option in the Viewing drop-down.
	- 4. Use the **Sort By** drop-down to sort the action items based on the given options (Newest on Top, Oldest on Top, Due Soonest on Top). The sort option is available for both Actions and Archive tabs.
	- 5. Select the **drop-down** icon (v) to bulk approve action items, refresh, or to view and manage My Delegations.

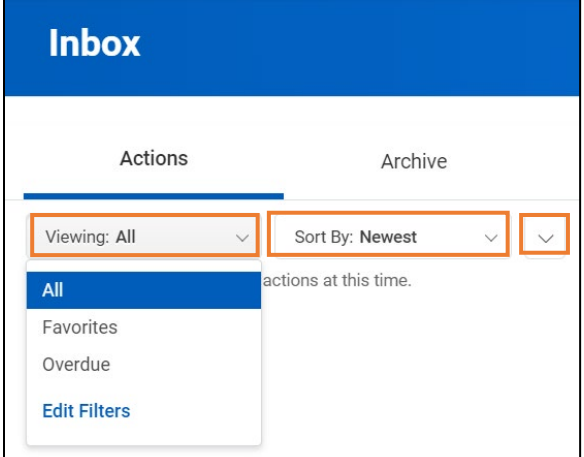

• Account – This is where you'll find your Worker Profile, Account Preferences, Favorites, Workday Drive, etc. From your profile header, you can access related actions from the actions button under your name.

#### <span id="page-2-0"></span>Workday Awards: Overview

An Award in Workday is similar to an Award in Oracle; it is a master record that includes information about the award, defines business rules for billing, collecting payments, and reporting activities related to a sponsored award. An award contains Grant worktags (similar to Oracle Projects), which need to be associated with one or more Award Line. Lead Principal Investigator assigned to Award is the primary investigator.

Awards contain information such as:

- Award ID
- Sponsor
- Award Demographics
- Award Amounts
- Salary Cap Defaults
- Owning Organizations
- Award Tasks
- Award Roles (Award PI, Award Analysts)
- Award Calendar (Award Period of Performance)
- Award Lifecycle Status (e.g., Active, At-Risk Prelim, On-Hold, etc.)

Award Lines are associated with Grants within an award and contain important information particular to that line such as start and end dates, funding amount, etc. An award line defines the components to be managed during award. Each award line has worktags such as Cost Center (Oracle Orgs), Program, Project, etc. A Grant must have one Award Line associated with it. Grants can have multiple Award Lines with sequential (not overlapping) start and end dates.

Award Lines contain information such as:

- Reimbursement Method (cost reimbursable, fixed amounts, etc.)
- Start and End Dates (Period of Performance of the associated Grant)
- Line Amount (similar to Oracle Project Funding)
- Spend Restrictions
- F&A Parameters (F&A Rate, F&A Basis, F&A Revenue Allocation Profile, etc.)
- Award Line Lifecycle Status (e.g., Active, At-Risk Prelim, On-Hold, etc.)

A Grant (similar to Oracle Project) is a "driver" worktag that is within the award line. When a Grant ID is entered, it auto populates other worktags (i.e., cost center, program, project, assignee, and fund) associated with the award line. Grants record the cost and revenues generated by cost line. Principal Investigators are assigned to Grants.

Grants contain information such as:

- Grant ID & Grant Name
- Grant Hierarchies (e.g., subaward, fabrication, fellowship, cost sharing, program income, etc.)
- Related Worktags-Allowed and Default (Business Unit, Cost Center, NACUBO function code, Fund, etc.)
- Grant Roles (Grant PI, Grant Manager, Grant Account Certifier, Grant Financial Analyst, etc.)

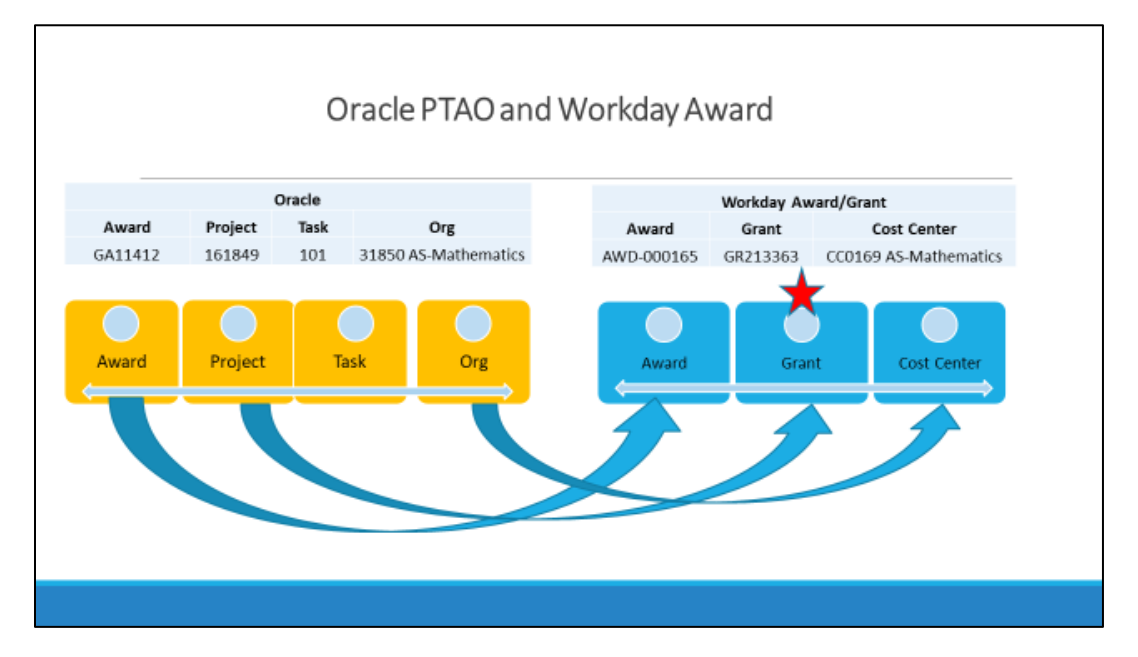

#### Oracle to Workday Mapping

#### To View Awards:

On the Workday Home screen:

1. Type "View Award" or directly type the award name (e.g., AWD-000262) in the Workday search field and select the award to view its details.

In the View Award pop-up screen:

- 2. Type the Award (e.g., AWD-000262) in the Award field. If needed, click in the field and select the appropriate category (All Awards, Award Groups, or Awards by Sponsor) from the drop down to narrow down your selection.
- 3. Click the OK button.

On the Award screen:

4. To view general details of the award, select the **Overview** tab.

Under the Overview tab:

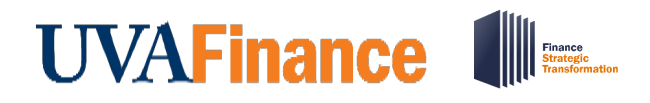

- 5. Select and review the Summary subtab that includes important details such as:
	- Company (The Rector and Visitors of UVA, Wise, etc.)
	- Name (Award Name)
	- Award Lifecycle Status
	- Award Date
	- Award Type
- 6. Select and review the **Sponsor** subtab that includes important details such as:
	- If it is a Subaward
	- Sponsor (prime when it is a sub-award)
	- Bill-To Sponsor
	- Payment Terms
- 7. Select and review the Funding Details subtab that includes important details such as:
	- Sponsor Total
	- Cost Share Total
	- Award Total
	- Entered Line Amount
- 8. Select and review the Additional Report tab that provides names and roles assigned to the Award and Grants:
	- Grants and Grant Roles Associated with an Award
	- Award Header Roles
	- Grant Roles
- 9. To view the Award Lines, select either Award Lines Overview or Award Lines Summary tab.
	- Subtabs display Award Lines and associated Grants information in two different views.

#### Under the Award Lines tab:

- 10. Select and review the Award Lines Overview subtab that displays a table of details associated with each award line such as:
	- Line Number
	- Status
	- Company
	- From & To Dates
	- Current Amount
	- Grant
- 11. Select and review the Award Line Summary subtab that displays a table of details associated with each award line such as:
	- Line Number
	- Grant
	- Revenue Category
	- Line Status
	- Line Amount
	- From & To Dates

12. Select and review the Award Lines tab that displays the Award Lines and line-item details such as:

• Grant

- **UVAFinance** 
	- Line Amount
	- F&A Details (current rate, rate agreement, basis type, cost rate type, etc.)
	- Worktags (Fund, Cost Center, Business Unit, and Function)
	- 13. To view a Grant on an award line, right click on the blue hyperlinked grant and select See in New Tab.

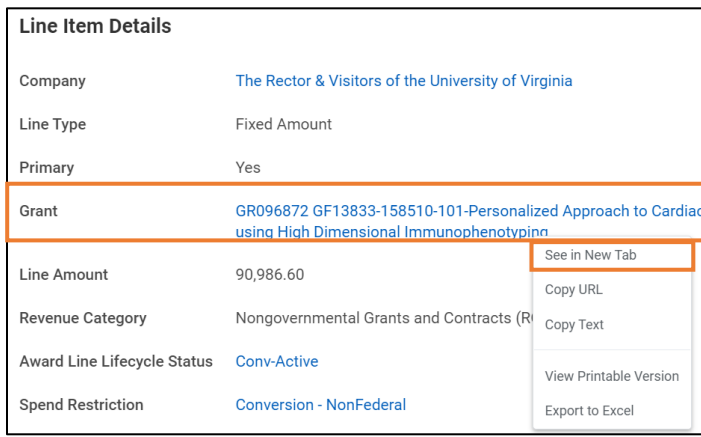

#### On the Grant screen:

Under the Details tab:

- 1. Review the details of the grant such as Grant Name and Grant ID. Grant ID (e.g., GR096872) is the grant worktag that you can provide in the worktag field for Workday transactions.
	- Grant is a driver worktag, entering a Grant ID on a transaction populates related worktags.
- 2. To view related worktags associated with the grant, select the Related Worktags tab.

#### Under the Related Worktags tab:

- 3. Review all the related worktags associated with the grant such as Cost Center, Business Unit, Fund, Function, Program, Gift and Designated.
- 4. Select the Roles tab to view all roles assigned to Grants (PI, Grant Manager, Grant Account Reviewer, Grant Analyst).

Under the Roles tab:

- 5. Select the **Assignable Role** column to filter by role to view who is assigned to the grant.
- 6. Complete the Value field by clicking it and select the role(s) in the dropdown list. If you would like to see what Grant Managers or Principal Investigators are assigned, select these roles in the Value field.
- 7. Click the Filter button. You can now review the list of employees displayed.

#### <span id="page-5-0"></span>Approve Subaward Invoice

As a Principal Investigator, you must review and approve Subaward Invoices in your Workday Inbox. By approving the subaward invoice, you are accepting the financial and technical progress of the Subawardee. The workflow routing of the subaward invoice starts with a review of the invoice by the Office

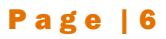

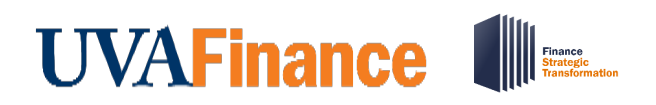

of Sponsored Programs and the Grant Manager. The subaward invoice is routed for payment after approval.

#### To Approve Subaward Invoice:

On the Workday Home screen:

1. Click the Inbox icon.

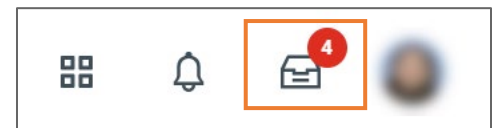

2. Click on the subaward supplier invoice task available under the Actions tab.

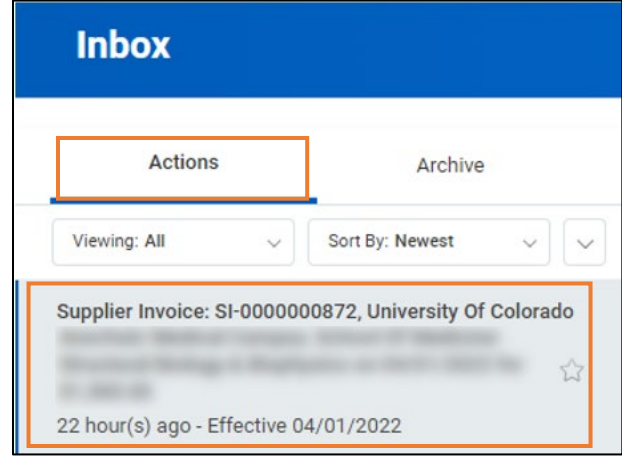

- 3. Scroll down to view all the details related to the task.
- 4. Click on the attached subaward invoice received to view details including period of performance and costs by budget category.
- 5. When needed, you can add a comment in the comment box.
- 6. Take appropriate action for the inbox task: Approve, Send Bank (requires reason) or Cancel.

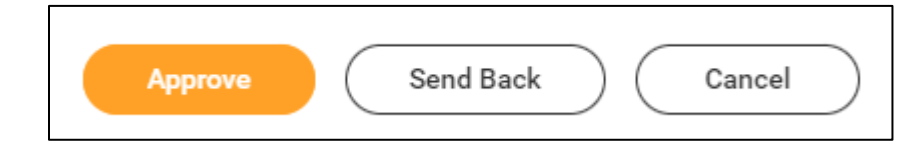

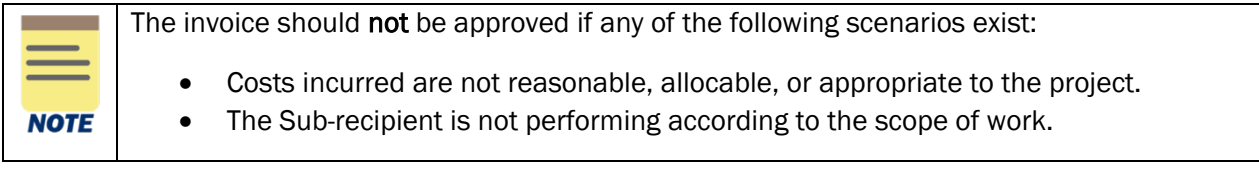

# **UVAFinance** l

### <span id="page-7-0"></span>Set Up Delegations to Approve Subaward Supplier Invoices

If you are planning to be out of the office and will not be available to approve any Subaward Supplier Invoices you receive – you can delegate this task to another person. Delegations are temporary reassignments of tasks to another person, enabling them to perform actions on your behalf.

#### To Set Up Delegations:

On the Workday Home screen:

- 1. Type "My Delegations" in the search field.
- 2. Select the My Delegations report from the Search Results.

#### On My Delegations screen:

3. Click the Manage Delegations button.

On the second My Delegations screen:

- 4. Complete the following required fields:
	- Begin Date Enter the start date of delegation.
	- **End Date** Enter the end date of delegation.
	- **Delegate** Enter and select the name of the employee to whom you want to delegate the business process.

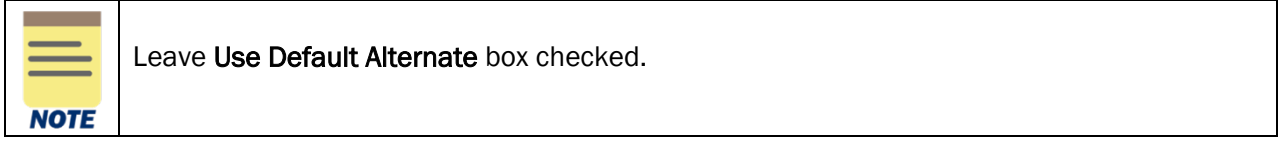

- Start On My Behalf Search the Business Process you want the delegate to initiate on your behalf. Select all the applicable Business Processes. Leave this blank if you do not want the delegate to initiate tasks on your behalf.
- Do Inbox Tasks On My Behalf Select the For all Business Processes option if you want the delegate to have **approval authority** for all tasks you may receive.
	- $\circ$  For specific business processes such as Subaward Supplier Invoice, select the For Business Process option and choose the task (i.e., Supplier Invoice Event) for which you want the delegate to have approval authority.

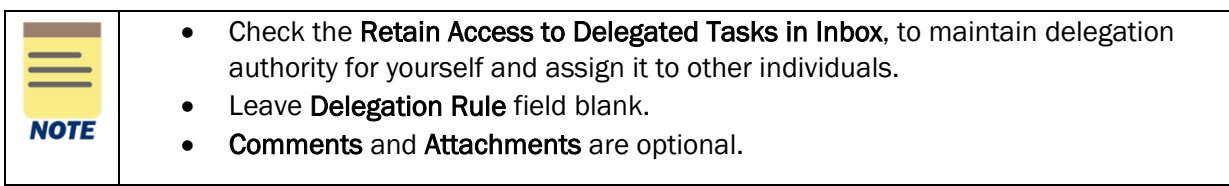

5. Click the Submit button at the bottom of the screen.

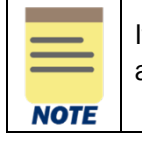

If you are the Manager of someone who has submitted a delegation, it will come to you for approval. If you create and submit a delegation, it will route to your manager for approval.

### <span id="page-8-0"></span>Access Reports and Report Functionalities

 You can access and view all reports that your role's security permissions allow. As a PI, there are numerous reports that you can run, view, and navigate data using Workday's various functionalities.

#### To Access List of Reports:

On the Workday Home screen:

- 1. Type Can Run in the Workday search bar and press Enter.
- 2. From the search results, the most common options available are as follows:
	- Select Common Reports | Can Run to view a list of the most common reports based on your security role. When selecting this report, you will navigate to a screen with multiple prompts that allow you to specify criteria to filter and narrow down your report output.
	- Select Reports | Can Run to view a list of all reports available to you based on your security role.
	- Select UVAFST Custom Reports | Can Run to view a list of all custom reports tagged with UVAFST that are available based on your security role. This excludes Adaptive, Hoover, and EDW reports.

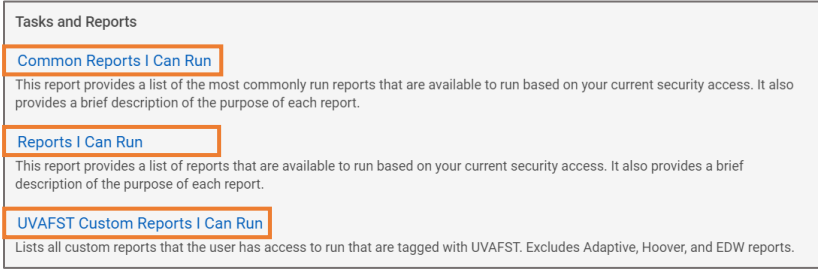

3. Review the list of reports and their corresponding descriptions. Select the hyperlinked report you would like to run.

#### To Access Specific Reports:

The table below provides a list of reports you can type directly in Workday search.

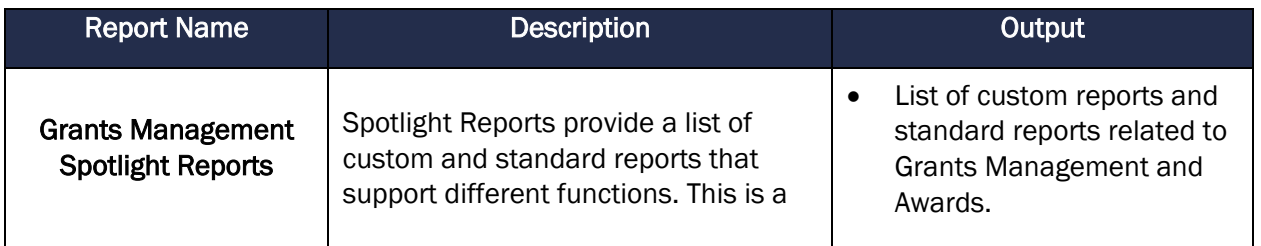

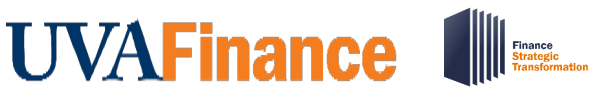

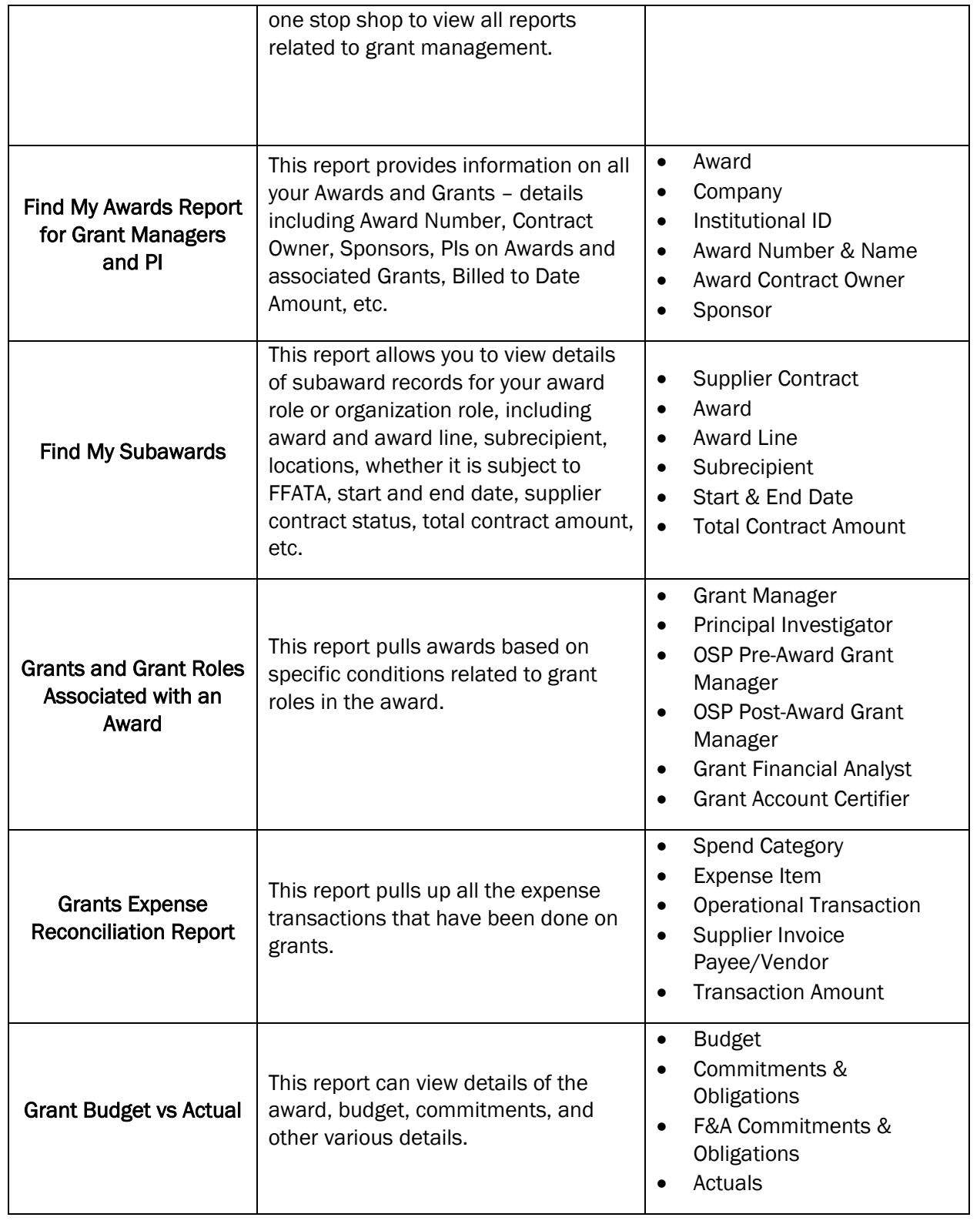

#### On the Workday Home screen:

1. Type the name of the specific report in the search field and select the report. For this example, we will search "Find My Awards Report for Grant Managers and PI."

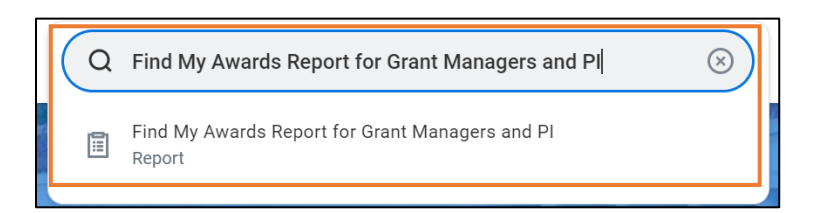

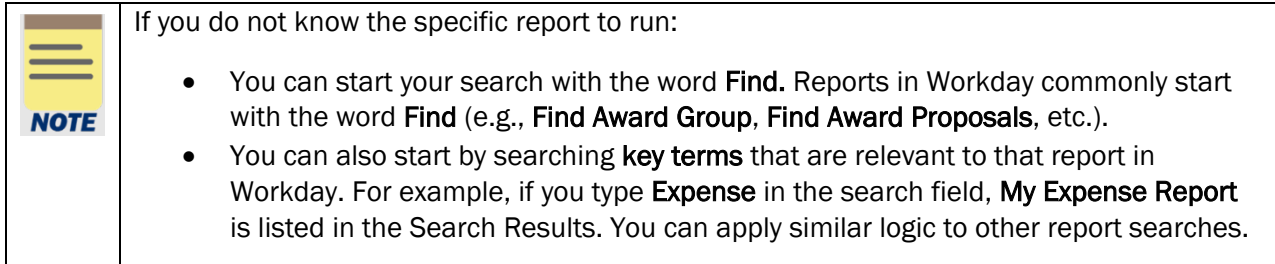

#### On the Report Prompt window:

2. Enter the information required for each field to customize the report to match your specific needs. The available prompts will vary from one report to another.

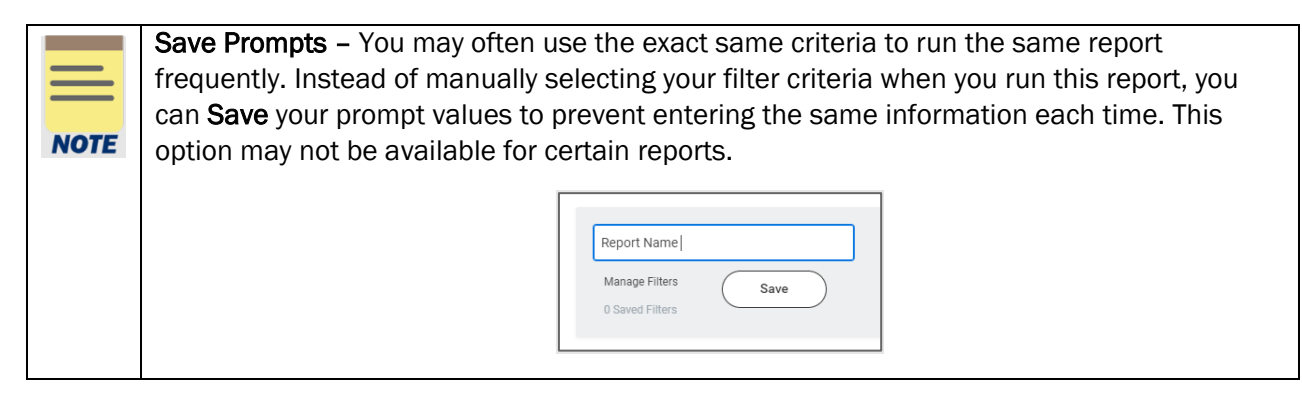

3. Click the OK button.

#### To Review Report Functionalities:

The table below describes the various report functionalities available in Workday. Each functionality is displayed in the form of icons when viewing a report.

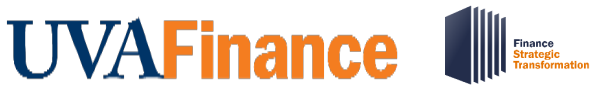

# June 2022

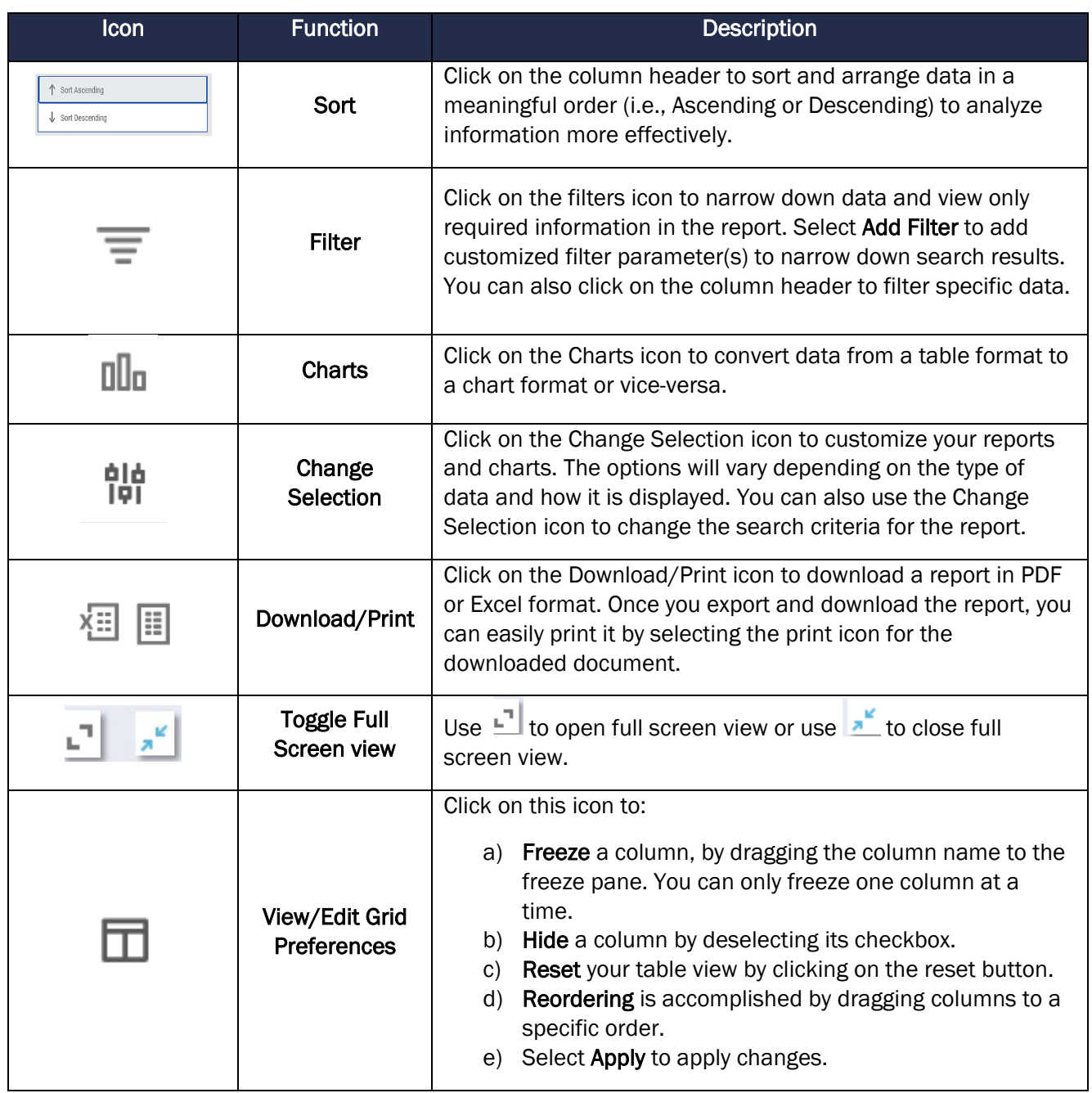

### <span id="page-11-0"></span>Access, View, and Set Up Grant Admin Dashboard

In addition to Workday reports, you can also access the Grant Admin Dashboard. The Grant Admin Dashboard provides a one-stop shop for users in Grant Administrator or Operational Support Roles to access common tasks, reports and other resources needed to do their daily-work.

On the Workday Home screen:

1. Type Grant Admin Dashboard and select the task.

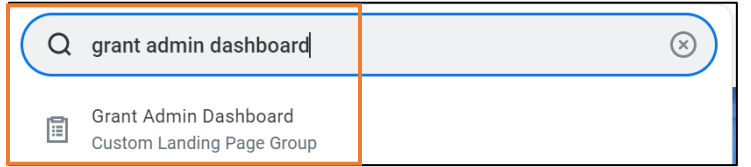

When visiting the Grant Admin Dashboard for the first time, you will need to set up each section once in order for the data to display for future visits. You can set up and modify these sections by using available functionalities (Configure and View Chart Data). You may have one or both options available at the top right corner of each section.

On the Grant Admin Dashboard screen:

- 2. Select the following tabs:
	- Landing Page This page displays sections such as Processes Awaiting Action and Find Award Tasks in the form of a chart and table.
	- Grant Summary This tab displays sections, reports, and quick links related to grants.
	- Financial Summary This tab displays a list of reports and quick links related to financials.
- 3. On the Grant Admin Dashboard, navigate to the section you would like to edit settings and configure.
- 4. Click the Edit Settings icon.

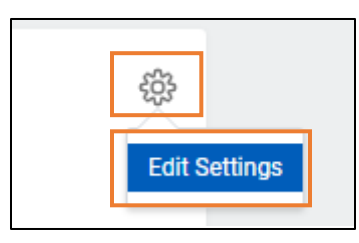

5. On the Edit Worklet Settings screen, enter the information required for each field to customize this section. You can also enter information in the optional fields to narrow your search results.

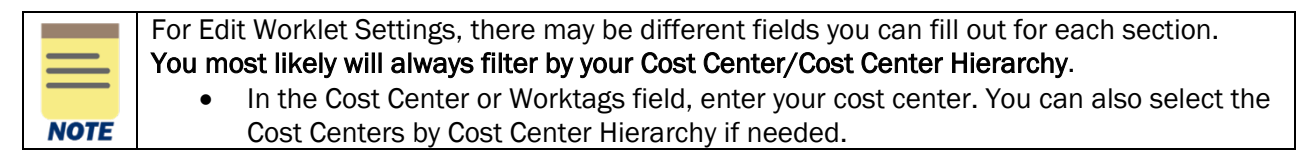

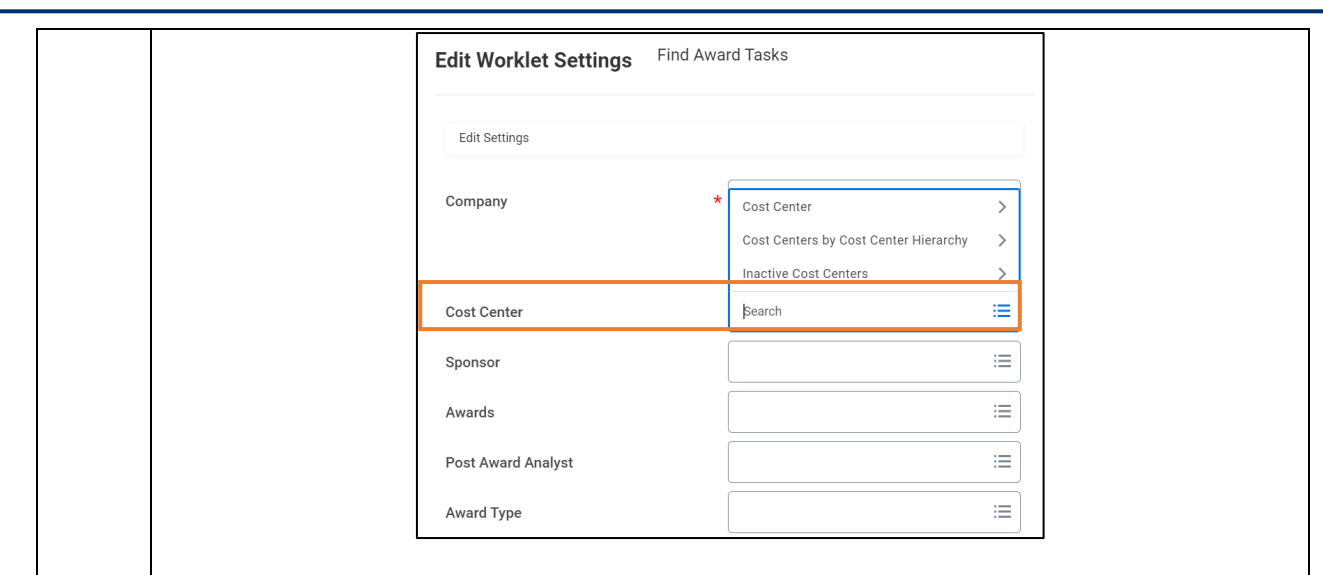

6. Click the OK button to save your changes. You will now see the sections displayed based on your defined preferences.

#### <span id="page-13-0"></span>Access Additional Resources

**UVAFinance III** 

For more information, please see below additional resources that are available to you:

#### FST Related Resources

- FST Faculty Resources Page: [https://uvafinance.virginia.edu/finance-strategic](https://uvafinance.virginia.edu/finance-strategic-transformation/faculty-resources)[transformation/faculty-resources.](https://uvafinance.virginia.edu/finance-strategic-transformation/faculty-resources)
- Workday Finance Training Page: [https://uvafinance.virginia.edu/workday-finance-training.](https://uvafinance.virginia.edu/workday-finance-training)
	- o This page lists posted PDFs to all Finance Courses and Quick Reference Guides.